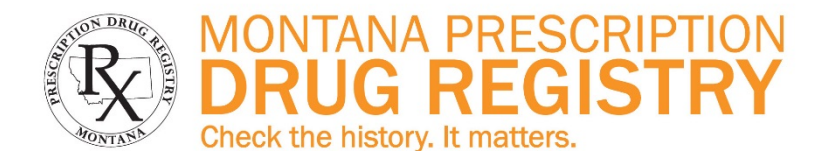

#### Montana Prescription Drug Registry (MPDR) Information:

The MPDR provides a list of controlled substances prescribed to patients and permits authorized users access to the information for the purpose of improving patient safety, including the identification of possible misuse or diversion of controlled substances. The Montana Board of Pharmacy established and maintains the MPDR and is administratively attached to the Department of Labor and Industry.

Effective October 1, 2019, all Montana licensees authorized to prescribe or dispense prescription drugs are required to register with the MPDR.

Effective July 1, 2021, all Montana licensees authorized to prescribe opioids and benzodiazepines are required to search the MPDR prior to writing certain prescriptions.

The MPDR database contains Schedules II-V controlled substance prescription information. All pharmacies that dispense outpatient prescriptions in Montana, including out-of-state mail-order pharmacies, are required to submit prescription information to the MPDR by close of the next business day after a controlled substance prescription is dispensed (daily reporting). The MPDR maintains a history of 3 years of prescription data.

#### Access to the MPDR:

The following Montana licensees are authorized to have direct online access to the MPDR:

- Physicians and Resident Physicians
- Physician Assistants
- Dentists
- **Optometrists**
- Podiatrists
- Naturopathic Physicians
- Advance Practice Registered Nurses with prescriptive authority
- **Pharmacists**

Law enforcement agencies may request MPDR information from the Board of Pharmacy by submitting an investigative subpoena.

State health care licensing boards may request MPDR information from the Board of Pharmacy when a complaint related to prescription drug diversion or misuse has been filed against a licensed health care worker.

Patients may request their own MPDR information from their prescriber or pharmacist, or directly from the Board of Pharmacy.

## To register, go to [www.MPDR.mt.gov](http://www.mpdr.mt.gov/) and click the links for:

Step 1: Complete all portions of the required online training.

- Step 2: Complete the online registration process.
- Step 3: Create an ePass Montana account (i.e., create your own user name and password).
- Step 4: Log in to search patient history.

### MPDR Online Services:

- **Patient History: Users can** search Montana's controlled substance prescription history for their patients or patients who were referred to them for care.
- **Interstate Data Sharing:** Users can search other states' prescription drug registry databases for their patient's history or for patients who were referred to them for care.
- Delegate Access: Registered Users can create and manage online accounts for Delegate(s) to conduct MPDR searches on their behalf.
- Prescriber History: Prescribers can view a list of all controlled substance prescriptions dispensed under their own DEA number.
- Documentation: MPDR search results can be added to a patient's medical record.
- E-Mail Address: Users can update the email address where their MPDR-related correspondence is delivered.

#### MPDR Statutes and Rules:

Montana Code Annotated (MCA) 37-7-1501 – 1514

Administrative Rules of Montana (ARM) 24.174.1701 – 1715

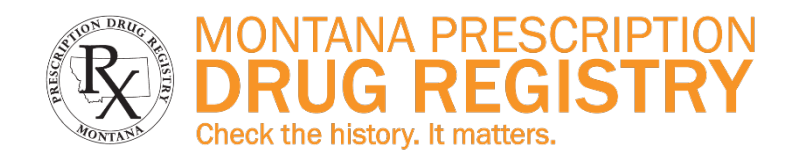

# MPDR: How To Register For Access

# Go to [www.MPDR.mt.gov](http://www.mpdr.mt.gov/) and follow the online instructions for searching the database. The following steps are required:

- **Step 1:** Complete the required online training program, "Searching The MPDR." The online training program is located at [www.MPDRinfo.mt.gov.](http://www.mpdrinfo.mt.gov/)
- **Step 2:** Go to the MPDR's home page at [www.MPDR.mt.gov](http://www.mpdr.mt.gov/) and click the link to the online registration form for searching patient history.
	- Enter the following Information:
		- o Your first, middle and last names exactly as they appear on your Montana license
		- o Your date of birth
		- o The last 4 digits of your Social Security Number or Foreign ID
		- o Select your License Type from the dropdown box
		- o The numbers at the end of your Montana License#
		- o Your email address
		- o If applicable, your DEA Number and expiration date
	- Accept or decline the MPDR Terms of Use
	- Click Continue and wait for a response from the system *do not click Continue more than once*.
- **Step 3:** Go to the MPDR home page at [www.MPDR.mt.gov](http://www.mpdr.mt.gov/) and click the Sign In button under "Search Patient History.
- **Step 4:** Follow the on-screen instructions to create your own ePass Montana user name and password. You will then be asked to do the following:
	- Identify yourself as a Registered User or a Delegate. You will be a Registered User at the end of this step.
	- Agree or disagree with the MPDR Terms of Use
	- Enter your Montana license number. Be sure to include all of the letters, dashes and numbers!
	- Enter your 15-digit Record ID. This is a security code you received by postal mail; the code can also be obtained by calling the MPDR office at 406-444-6880.
	- Click Next
	- Begin searching

# If you need assistance, please review the illustrated instructions in the required training document, "Searching The MPDR."

#### For additional assistance, contact MPDR staff at [dlibsdmpdr@mt.gov](mailto:dlibsdmpdr@mt.gov) or 406-444-6880.

This document printed at state expense. Information on the cost of publication may be obtained by contacting the Department of Administration. Revised September 2019.